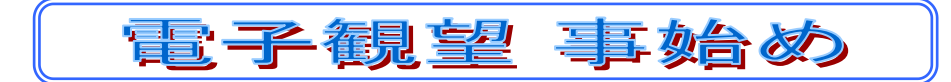

2023-1-9

京都市 福原浩一

#### はじめに

以前の記事で経緯台自動導入赤道儀とPC を接続する方法についてご紹介しましたが、今回、電子観望 につなげるために、所有しているミラーレスα6400 で手っ取り早く電子観望できないか、トライしてみました。

### どうするか調査

- カメラと PC をどう連携させるか? 全ての天体機器を連携させることができるプラットフォームとして ASCOM が有名、そこで、ASCOM で使え るカメラのリストをチェックしたところ、ソニーはなく独自のドライバーが必要と判明 そこで、もう少しググると、ソニー製カメラを ASCOM に連携できるドライバーがヒット これを使ってみる
- 電子観望のアプリは? 以前、月の撮影に利用した SharpCap は、ASCOM カメラを選択できることから、まずはこのアプリを使っ てカメラ連携をしてみる
- Stellarium との連携は? すでに導入している Stellarium で赤道儀をコントロールする設定を試してみる

# 導入してみる

おおよそ次のステップで実施する

- #1 ASCOM プラットフォーム(Windows 用)をダウンロードし、PC にインストールする
- #2 ソニー製カメラ用の ASCOM ドライバーをダウンロードし、PC にインストールする (安全性に問題ありとの注意が出るが、気にせず強制的にインストール)
- #3 赤道儀 AzGTi 用の ASCOM ドライバーをダウンロードし、PC にインストール
- #4 SharpCap を起動し、Sony カメラを選択し、詳細な設定を行う
- #5 Stellarium を起動し、赤道儀のドライバーを選択し保存する
- #6 一連の動作を試す(目標天体の導入→SharpCap でカメラ撮影→写真スタック→天体表示)

# トラブる

- SharpCap でカメラドライバーが選択できず Sony カメラを選択すると、ドライバー側の設定が表示されるが、α6400 を選択できない ⇒カメラの設定が間違っていた、USB 設定を「PC リモート」に設定し、解決した
- SharpCap でカメラ選択を完了するとすぐにインターバル撮影が開始される カメラ選択したら、いきなりガシャガシャとシャッターが切られはじめ、カメラコントロールで間隔を伸ばしてしの いだが、このままではスタックを開始できない
	- ⇒通常アストロカメラを接続すべきところを、ミラーレスをつなげたため、こうした動作となった模様、 SharpCap のサイトをチェックしたところ、ミラーレスカメラを対応した新バージョンを見つけアップデートした

- Stellarium で ASCOM が選択できず

"望遠鏡のガイド"プラグインで ASCOM 接続の AzGTi を選択すると設定が保存できない ⇒原因不明のため、こちらも Stellarium のアップデートを実施したところ、AzGTi が保存できた

#### 一連の動作を試す

残念ながら、記事を書いている現在、まだ星空が望めないため、写真の掲載ができませんでした。

それまでの準備として、Stellarium を立ち上げて、AzGTi 赤道儀に自作 USB ケーブルで接続し、目標の 天体への自動導入ができるようになりました。また、SharpCapからSonyカメラを選択して、静止画の撮影が 見れるようになりました。そうした一連の動作確認までなんとかできました。

今後、空の様子を見ながら京都の明るい空で撮影した星雲/星団をご紹介できるように、続けようと思いま す。また、そのうち高感度のアストロカメラを購入し、本格的な電子観望を進めたいと考えています。

(今回の接続図)

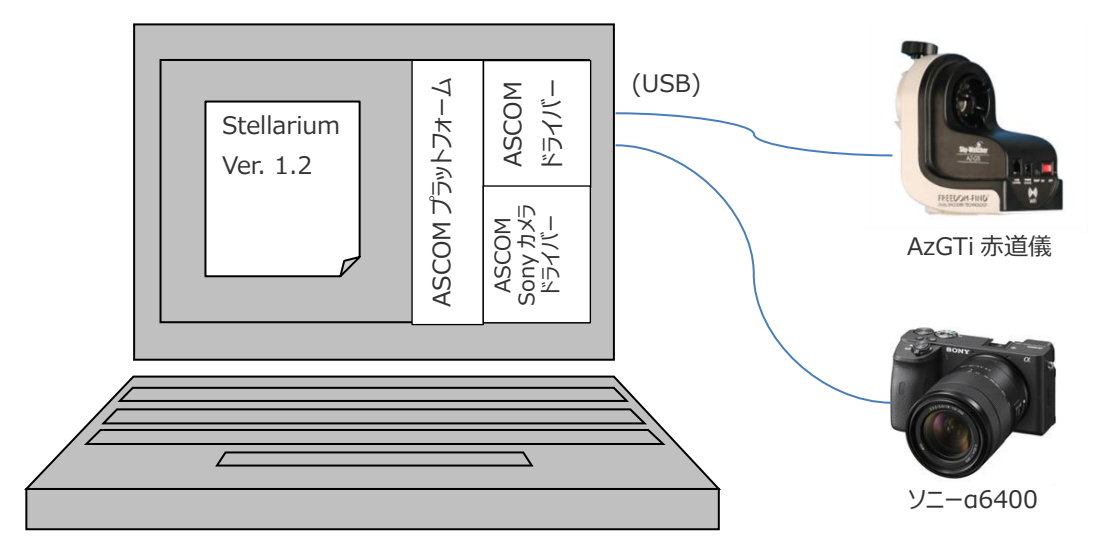